## How to Recover BIOS by Hardware

## Instructions for Flashing BIOS using hardware Burn-in when BIOS firmware has been corrupted and board fails to boot

1. Please download the BIOS (.zip) file of the corresponding product from Jetway official website.

|                                                                                                    |                 |                    | Search                 |                       |             |                |  |
|----------------------------------------------------------------------------------------------------|-----------------|--------------------|------------------------|-----------------------|-------------|----------------|--|
| Choose File types for Downloading<br>Drivers  BIOS -1  BIOS -2  Manual  OKS  BIOS -3  BIOS -4<br>BIOS -File BIOS -EFI  BIOS -Windows  Recover-BIOS |                 |                    |                        |                       |             |                |  |
| Model Name                                                                                                    | Туре            | Operating System   | Download<br>Site(Asia) | Download<br>Site(USA) | Description | Update<br>Date |  |
| MA20-Q6700 Series                                                                                                    | BIOS -1         |                    |                        |                       | *           | 2023-04-1      |  |
| MA20-Q6700 Series                                                                                                    | SIO             | Windows 10 (64bit) | D                      | ۵                     | -           | 2023-03-20     |  |
| MA20-Q6700 Series                                                                                                    | Test-<br>Report | 129                |                        |                       | (*)         | 2023-03-30     |  |
| MA20-Q6700 Series                                                                                                    | Recover-        | -                  | 0                      |                       | -           | 2023-04-16     |  |

2. Extract files to root directory of a FAT32 formatted USB flash disk. Rename xxx.ROM file to MB\_BIOS.ROM

| A                                  |                            |                   |          |                       |
|------------------------------------|----------------------------|-------------------|----------|-----------------------|
| ▲ 名稱 ~                             | 修改日期                       | 類型                |          | 大小                    |
| EFI                                | 2022/11/1 上午 10:49         | 福宾)               | 资料夹      |                       |
| Afu515_0075.efi                    | 2021/12/24 下午 04:06        | EFI 檀             | 富        | 603 KB                |
| MA2QIA01.NSH                       | 2023/4/6下午 05:51           | NSH               | 橫窝       | 1 KB                  |
| MA2QIA01.ROM                       | 2023/4/19 上午 09:12         | ROM               | 福雲       | 32,768 KB             |
|                                    |                            |                   | fila fil | 1 2 1022200000000     |
| A2QIA01 > MA2QIA01 >               |                            | ×                 | Q        | ,户 搜尋 MA2QIA          |
| A2QIA01 > MA2QIA01 >               | 修改日期                       | <b>、</b><br>項型    | C        | 。<br>授尋 MA2QIA(<br>大小 |
| ▲ 名稱<br>EFI                        | 修改日期<br>2022/11/1 上午 10:49 | 類型                | C<br>資料夾 | 1                     |
| ▲ 名稱<br>■ EFI<br>■ Afu515_0075.efi |                            | 類型                | 寶科夾      |                       |
| ▲ 名稱<br>■ EFI                      | 2022/11/1 上午 10:49         | 類型<br>檔案<br>EFI 相 | 寶科夾      | 大小                    |

- 3. Connect power to motherboard and press power on button.
- 4. Refer to motherboard's manual to locate the USB port REFLASH\_USB. Connect USB flash drive from step 2 into REFLASH\_USB port.

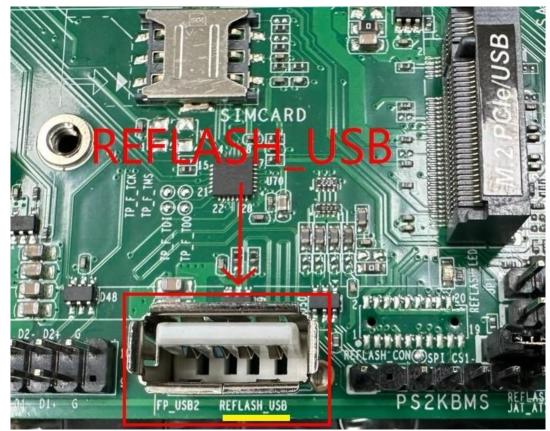

5. Short necessary Pins of the jumper for 0.5 second and then let go. (Location may vary for each model, please refer to the motherboard manual).

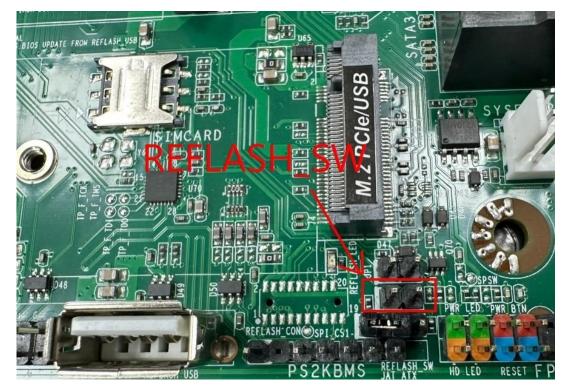

6. REFLASH\_LED light will turn green, which indicates system is checking BIOS files in the USB disk for updating. When re-flashing the BIOS, LED light will keep flashing on. The whole BIOS re-flashing process will takes about 6 minutes.

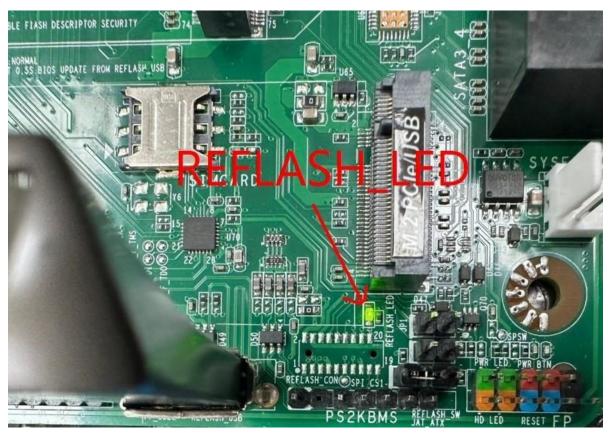

7. When BIOS re-flashing completes, the system will restart automatically and LED light will turn off, which means BIOS update is complete.

\*In the case that there is no updated BIOS files available, wrong file name (format) or incorrect file path, the flashing REFLASH\_LED will turn off. User need to repeat the above steps using same or different flash drive or check BIOS files on flash drive.

\*If the updated BIOS files are not the correct ones, user can just repeat the above steps for BIOS re-flashing. There is no limit to the number of times you can update BIOS using the hardware built-in burning feature.